#### **LOGIN SCREEN TO STARS**

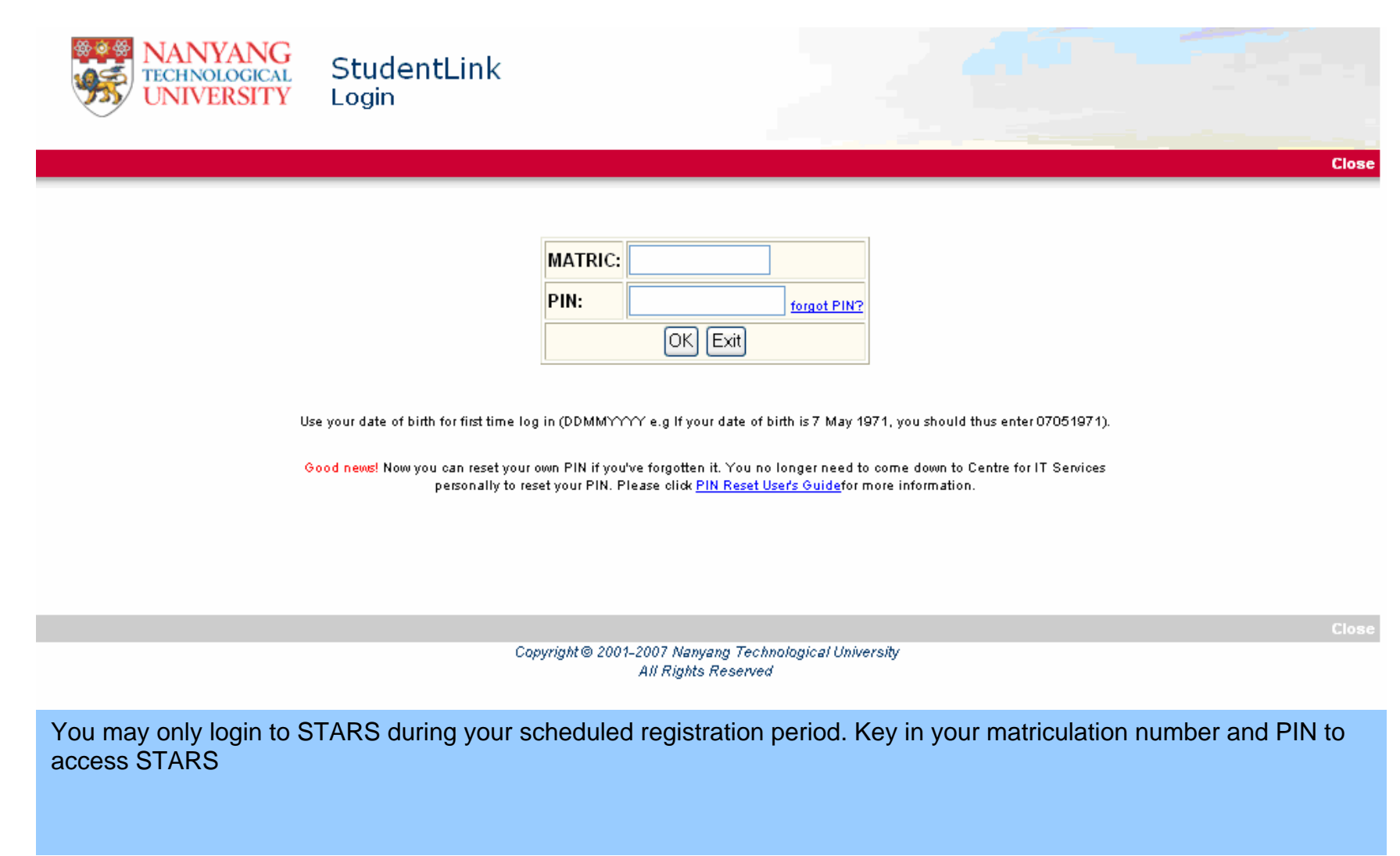

#### **STARS MAIN MENU**

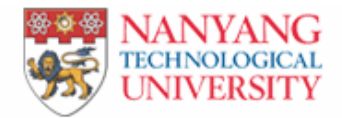

#### **Student Automated Registration System Main Menu, 2007 1**

#### **Office of Academic Services**

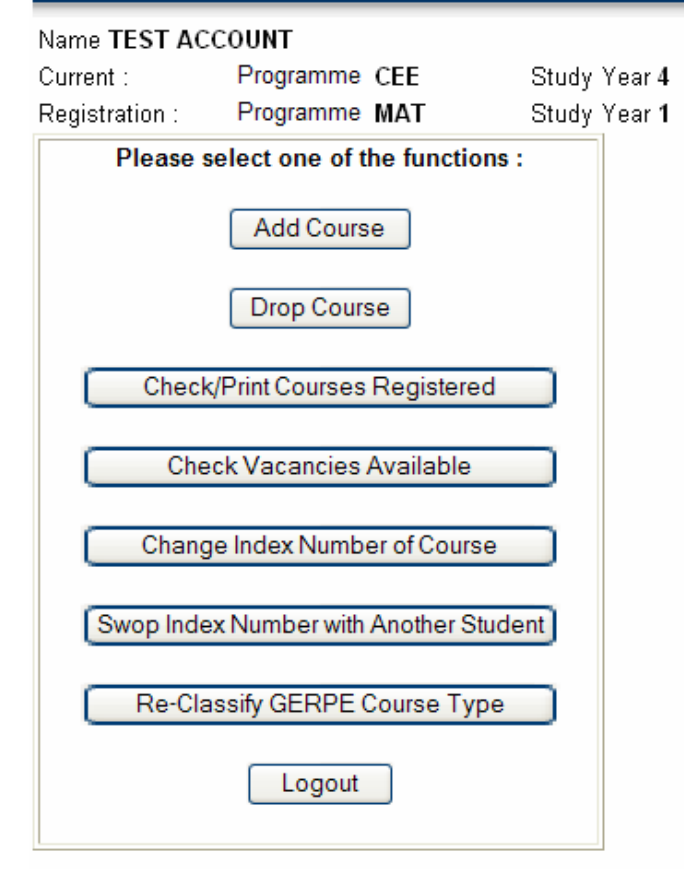

#### Matric 999999999

**Back** 

Specialisation -Specialisation

#### **FUNCTION: (1) ADD COURSE (2) DROP COURSE**

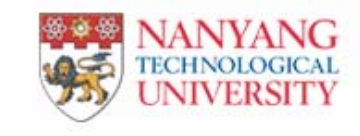

# Student Automated Registration System<br>Drop Course

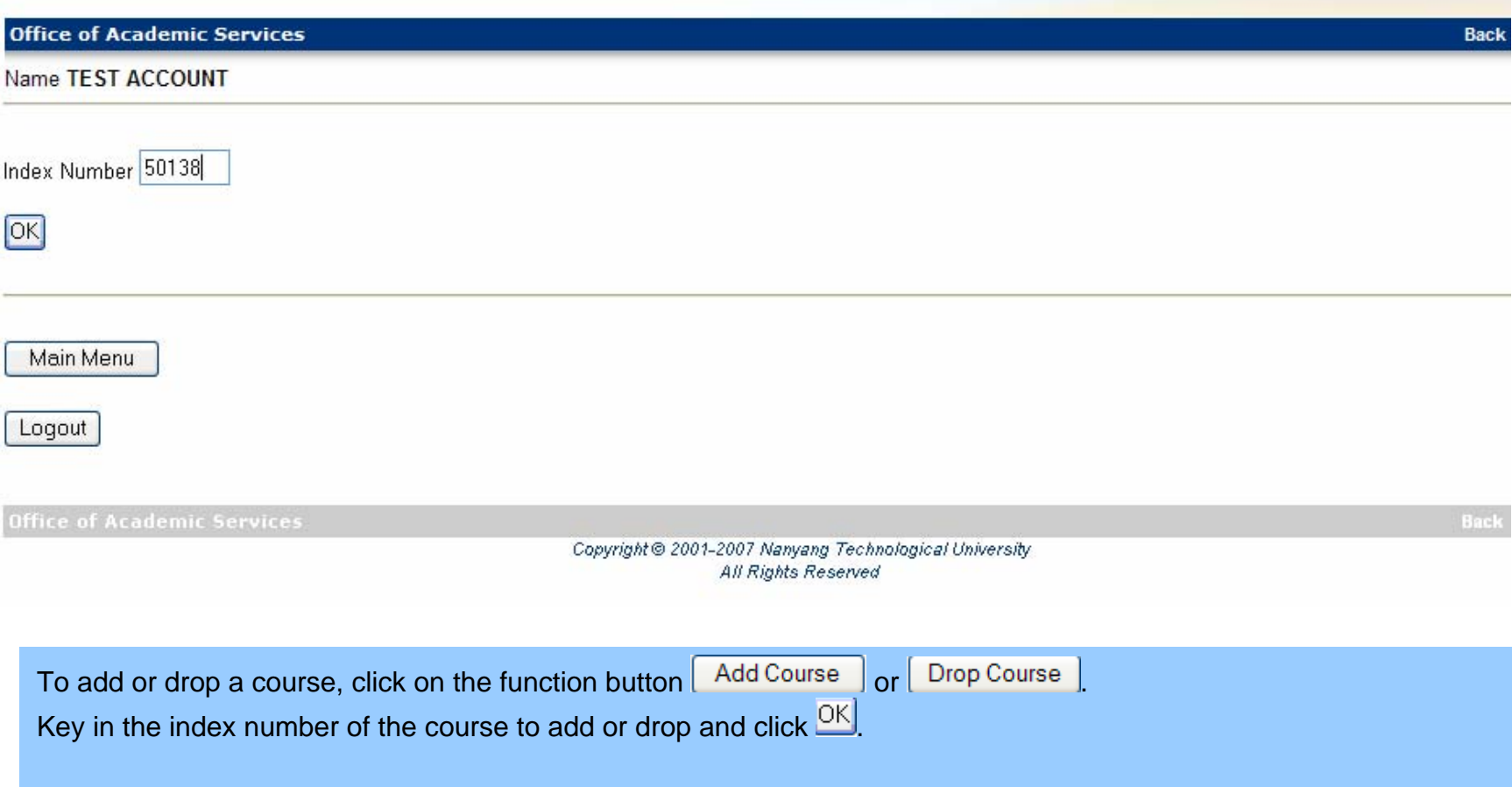

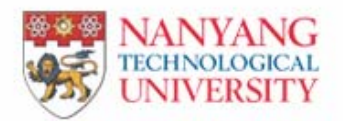

# Student Automated Registration System<br>Drop Course

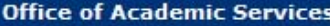

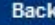

Name TEST ACCOUNT

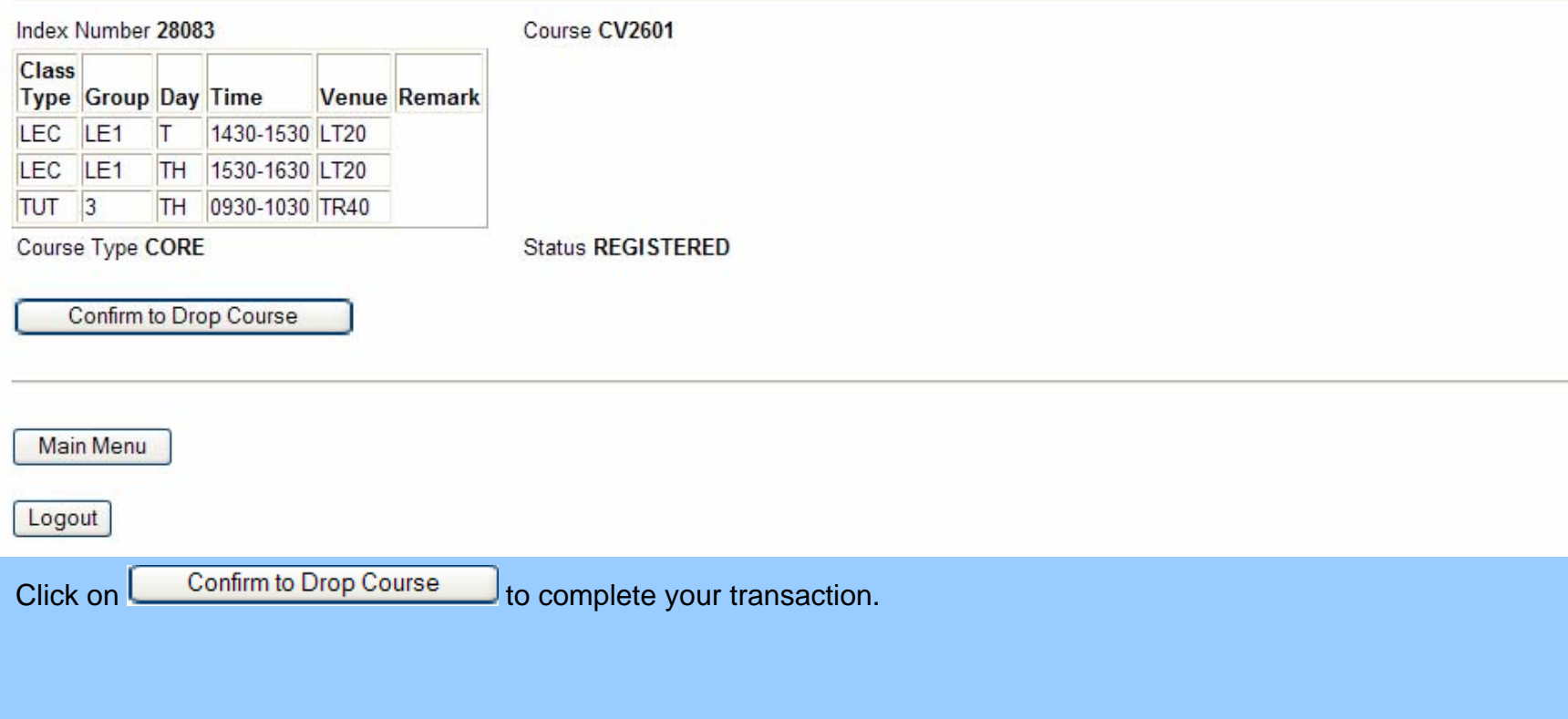

#### **FUNCTION: (3) CHECK/PRINT COURSE REGISTERED**

#### **Office of Academic Services**

#### Name TEST ACCOUNT

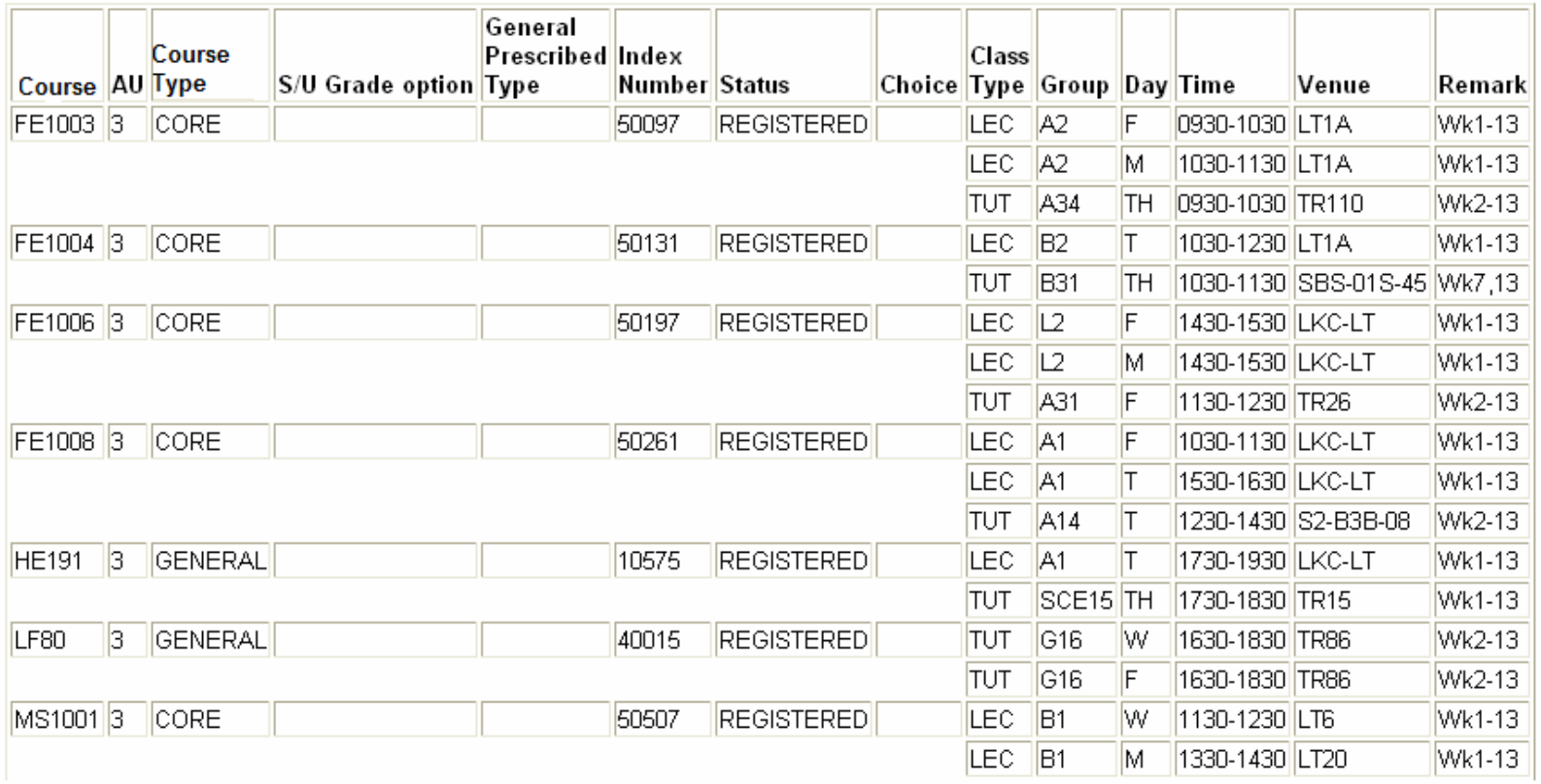

### You must check the list of courses that you have registered again at the end of the add/drop period to ensure that your records are correct. All requests after the add/drop period will NOT be acceded. Click<br>
[Check/Print Courses Registered to check the list of courses registered for the curre

to check the list of courses registered for the current semester.

#### **FUNCTION: (4) CHECK VACANCIES AVAILABLE**

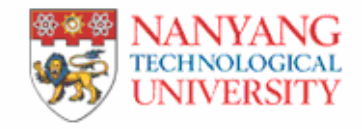

## Student Automated Registration System<br>Check Vacancies Available

#### **Office of Academic Services**

#### Name TEST ACCOUNT

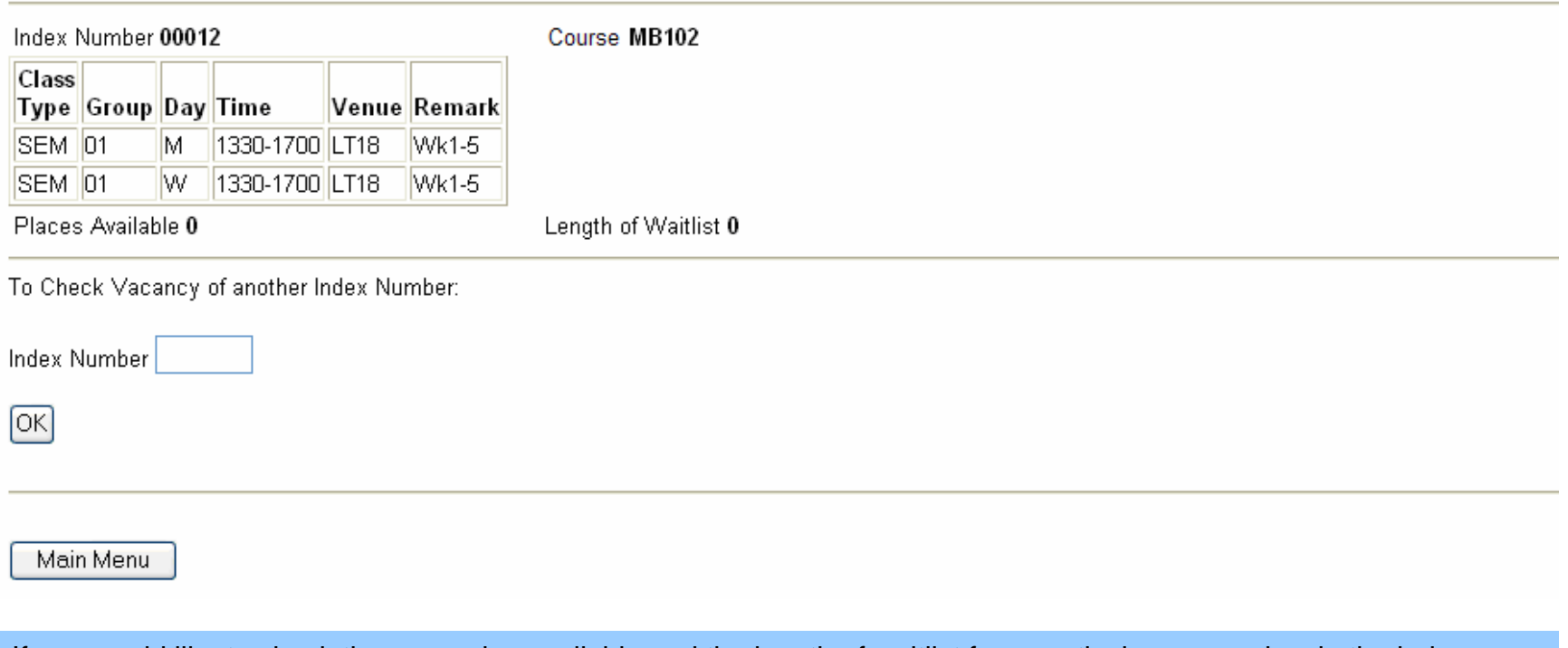

If you would like to check the vacancies available and the length of waitlist for a particular course, key in the index no, and click **the proceed**.

#### **FUNCTION: (5) CHANGE INDEX NUMBER OF COURSE**

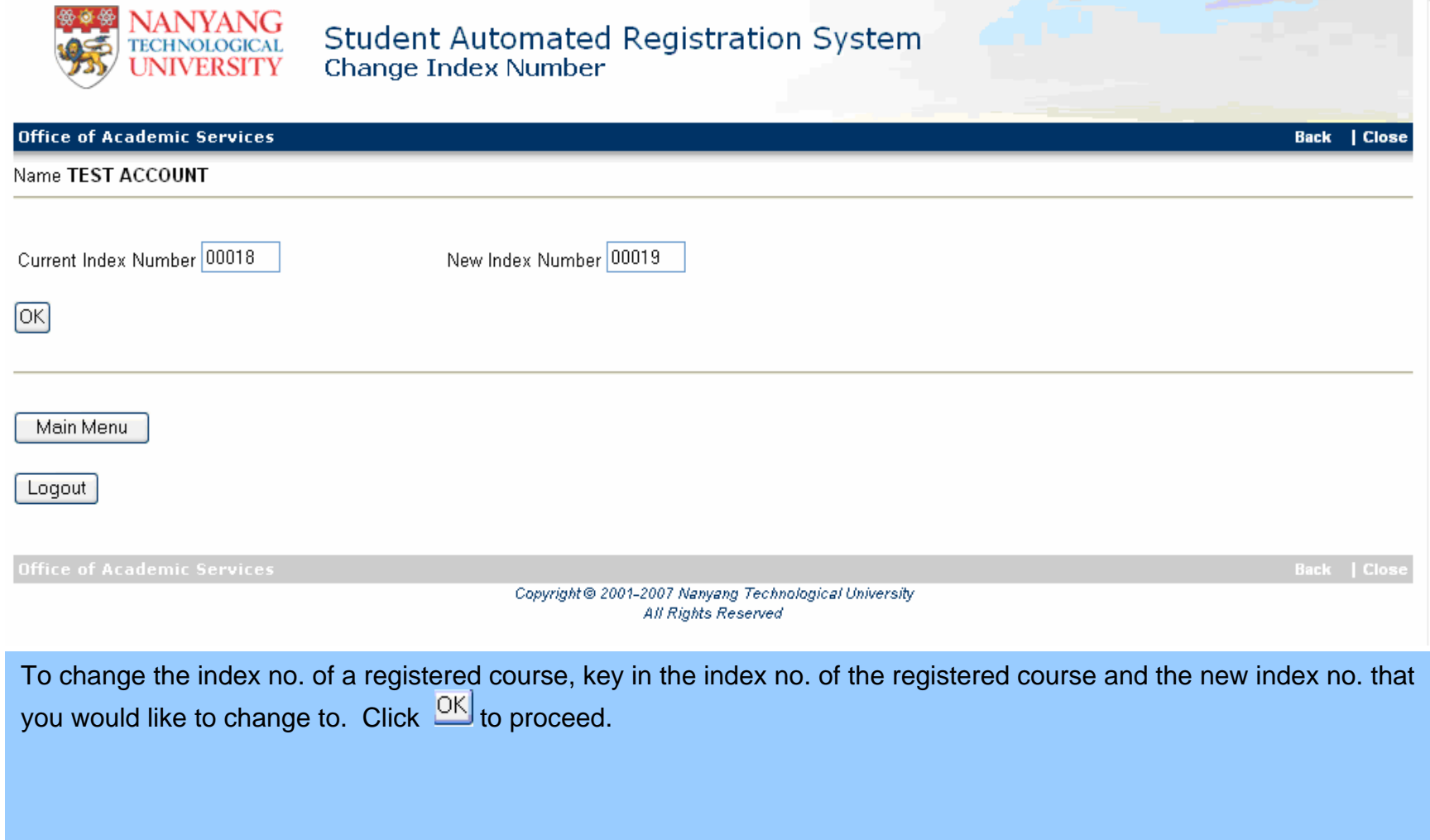

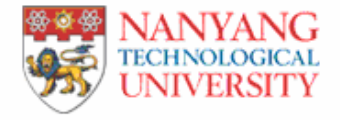

#### **Office of Academic Services**

Name TEST ACCOUNT

#### Course MB103

Current Index Number 00018

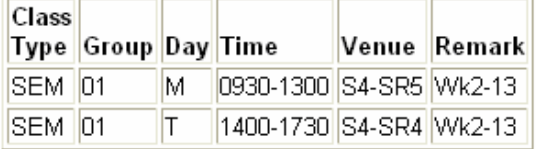

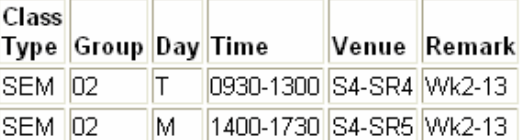

New Index Number 00019

**Status REGISTERED** 

Subject Type GENERAL

Confirm to Change Index Number

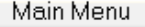

Logout

Confirm to Change Index Number Check that the schedule for both index nos. are correct. Click on to proceed.

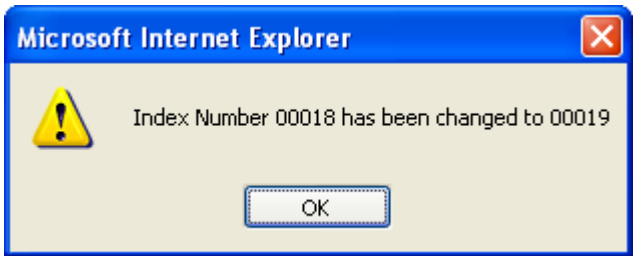

An automatic response will be given.

#### **FUNCTION: (6) SWOP INDEX NUMBER WITH ANOTHER STUDENT**

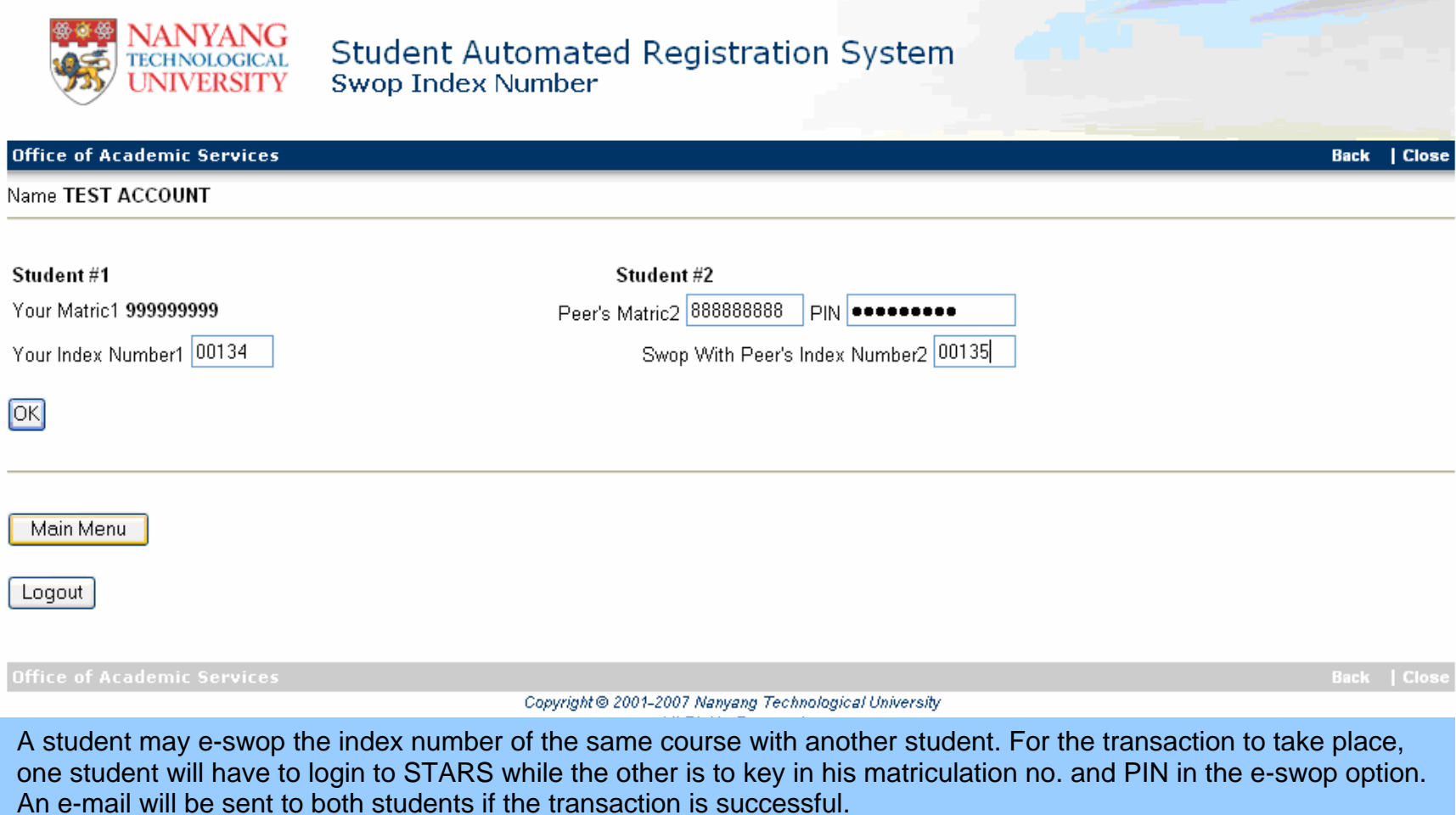

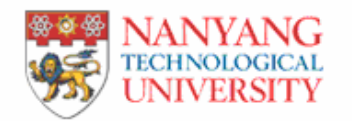

#### **Office of Academic Services**

**Back** 

#### Name TEST ACCOUNT

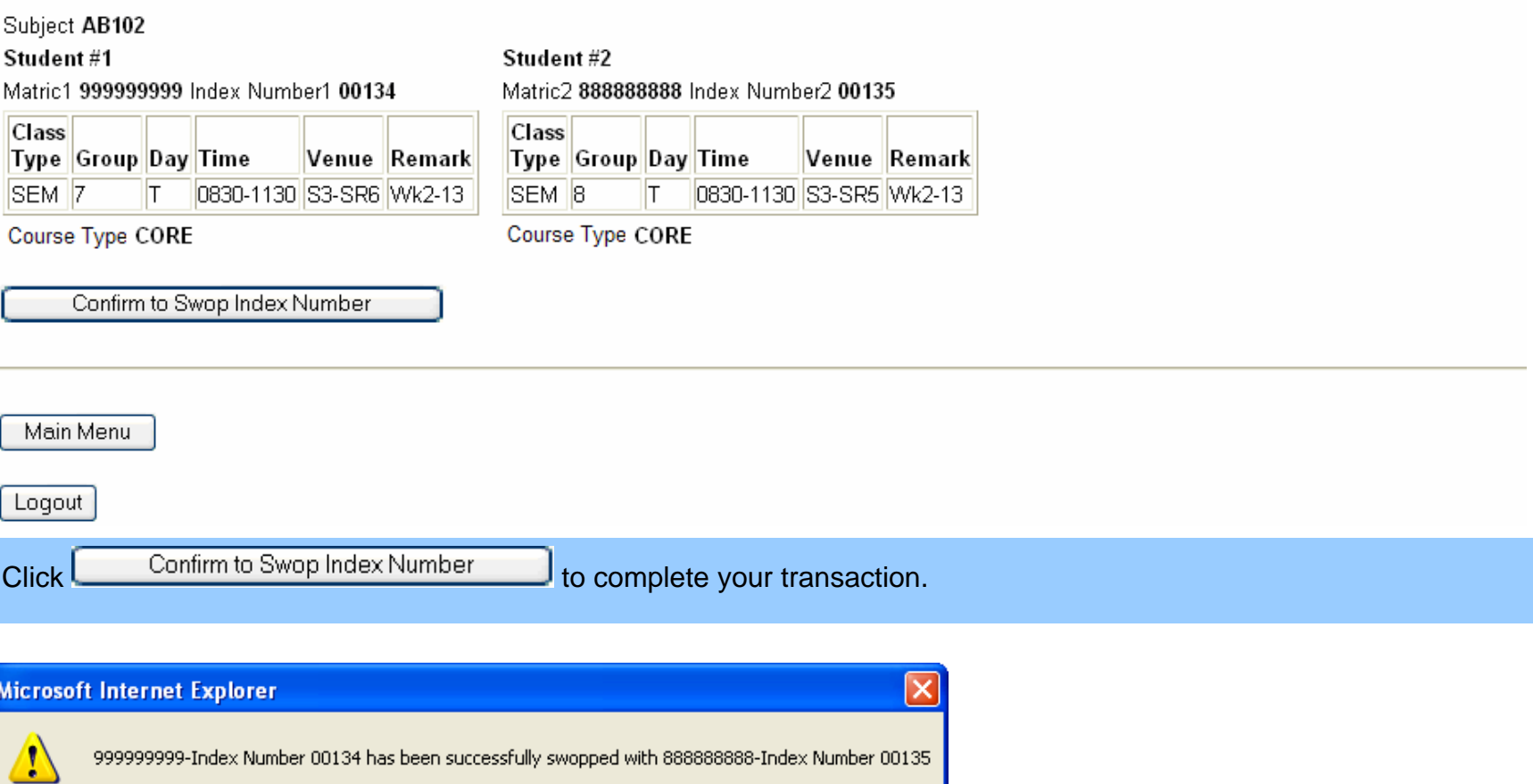

An automatic response will be given. Proceed to check/print your courses registered

OK.

#### **FUNCTION: (7) RECLASSIFY GERP COURSE TYPE**

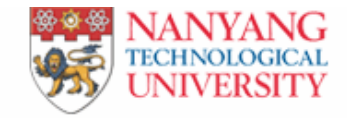

Student Automated Registration System<br>Re-dassify GERPE Course Type

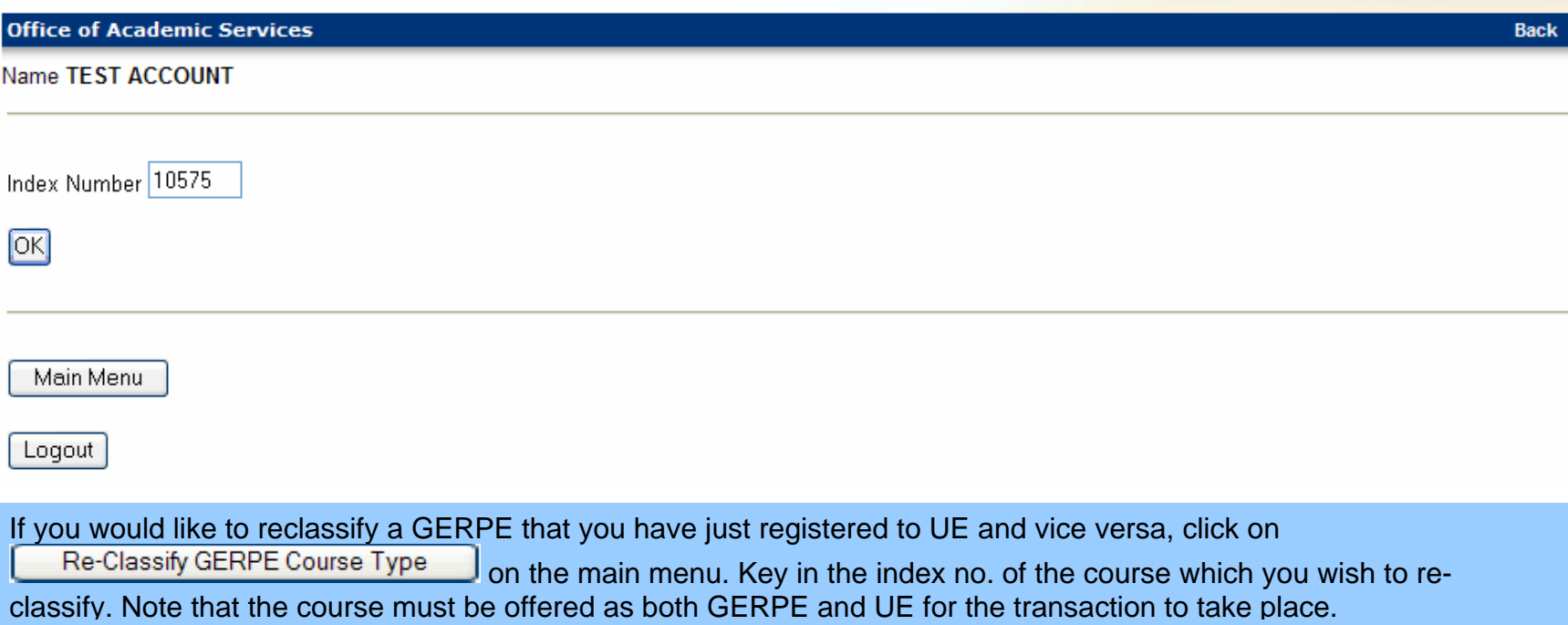

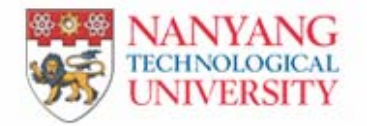

# Student Automated Registration System<br>Re-dassify GERPE Course Type

#### **Office of Academic Services**

#### Name TEST ACCOUNT

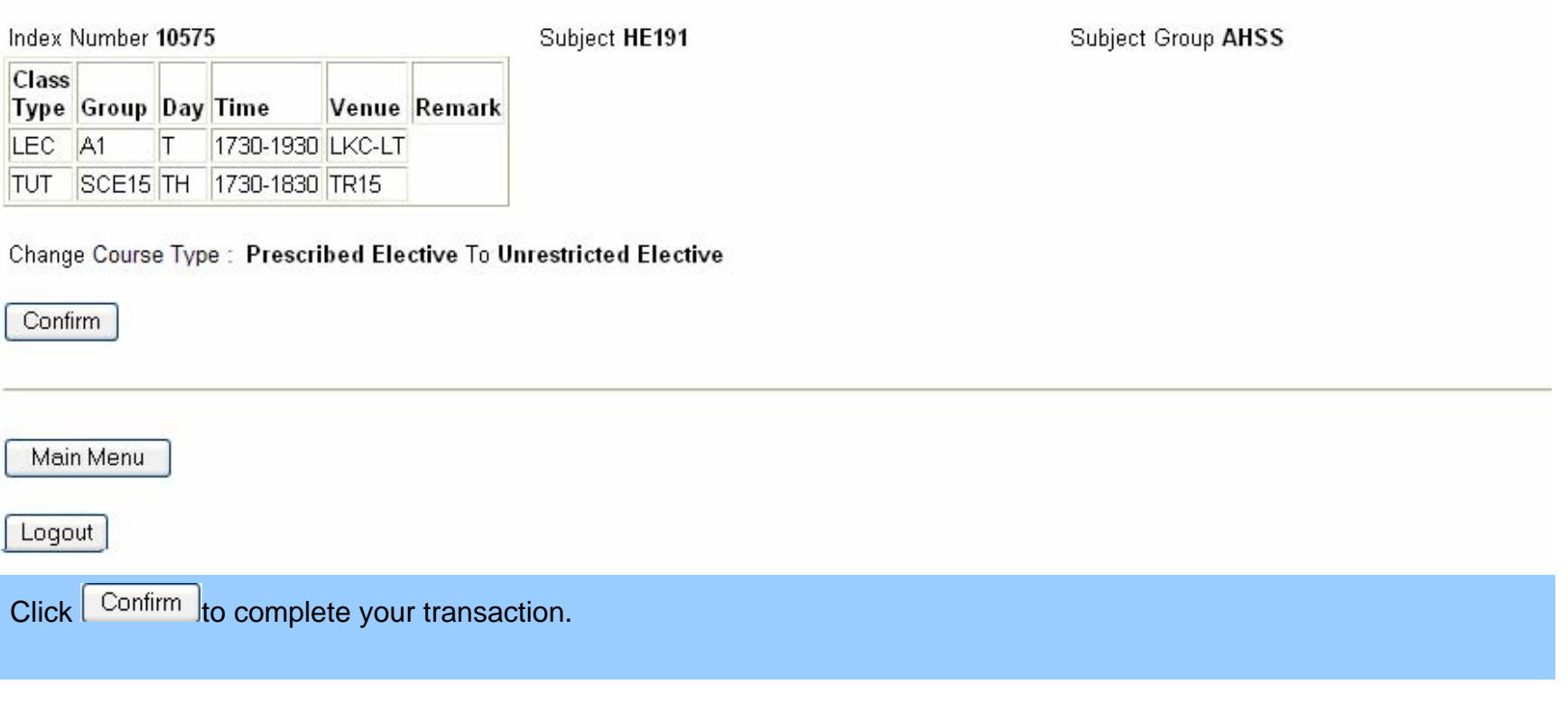

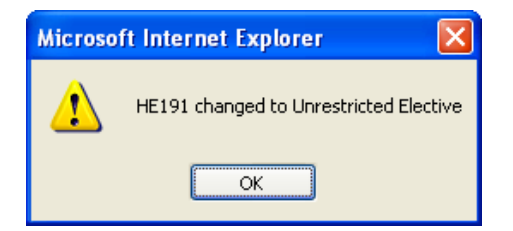

An automatic response will be given.